# **Instructions for authors submitting manuscripts.**

### **DEADLINE FOR SUBMISSIONS: [15th of December]**

## **IMPORTANT:**

### **Please read these specific instructions very carefully.**

#### **Step 1**

Visit the following URL – http://mc.manuscriptcentral.com/jrs

#### **Step 2**

If you do not already have an account in Manuscript Central click on the "Create Account" button in the top right corner.

#### **Step 3**

When finished creating your account, click on "Main Menu". From the "Main Menu" click on the "Authoring Center" link.

#### **Step 4**

Within the "Authoring Center" click the link that states "Click here to submit a new manuscript".

## **The submission process**

Creating a manuscript is a simple 7-step process. Please follow these specific instructions:

**Screen 1** – Complete all details. Select special issue from the article type drop down menu and answer "yes" to the "Special Issue" question (see screenshot (A) below).

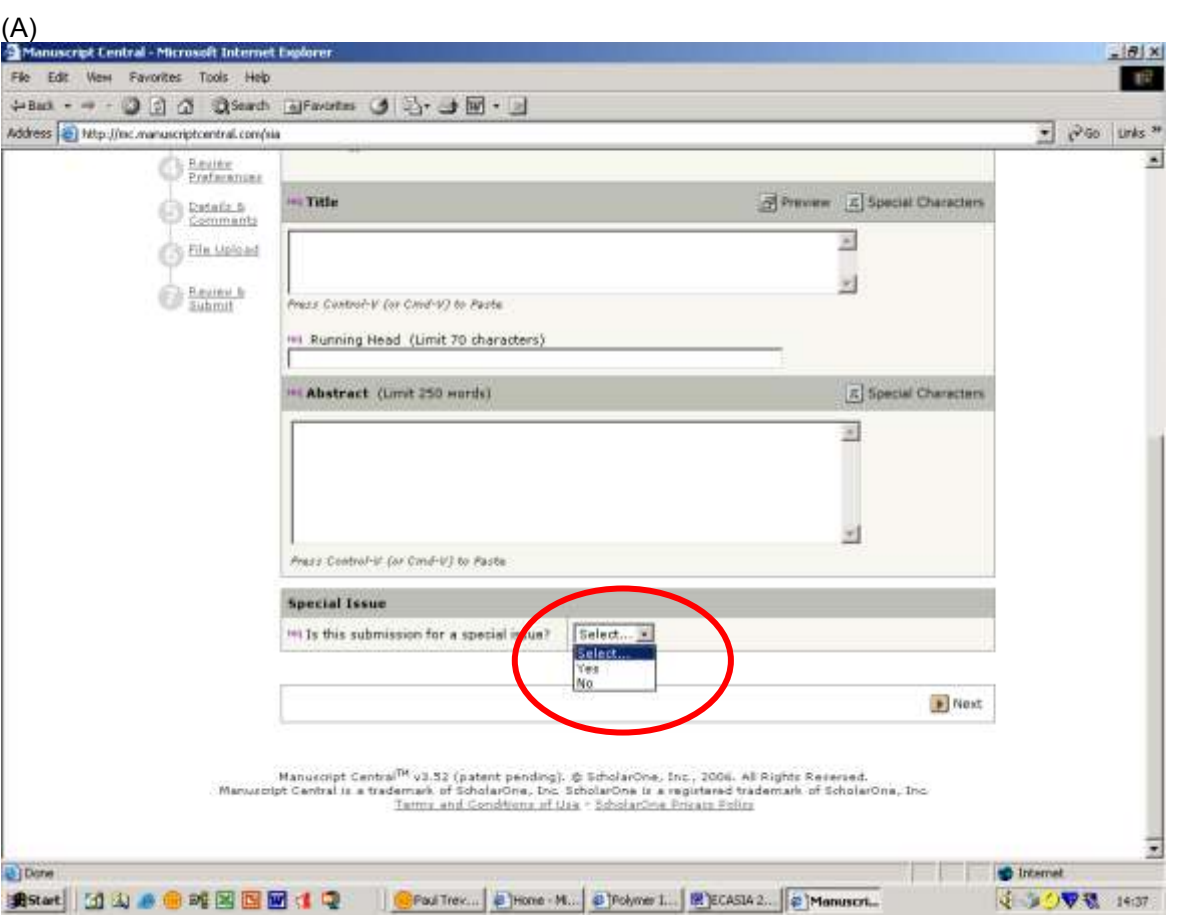

**Screen 2** – Enter your keywords

**Screen 3** – Enter your co-author information

**Screen 4** – Complete your preferred referees. **It is mandatory in this screen to include 2 preferred referees.**

**Screen 5** – Type the name of the special issue into the "Special Issue title" field.

Type the guest editor's name in the Editor selection field. For manuscripts more chemically based select Juan Madariaga and for those more physically based select Danilo Bersani (see screenshot (B) below)

(B) EXAMPLE:

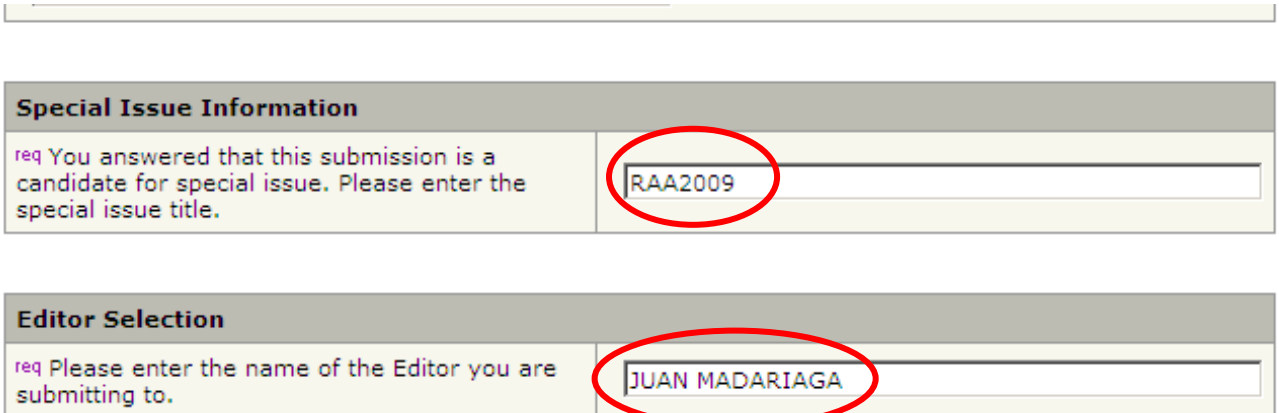

**Screen 6** – Make sure you upload your production ready files – PDFs are not acceptable. Refer to the instructions to authors for allowable file formats.

**Screen 7** – Be sure to check the PDF proof that Manuscript Central will generate from your supplied files. After you have checked it you must press the blue submit button to submit your manuscript.

\*Please note the system may ask you for an additional editor from a drop down box. This is an arbitrary action in which any editor may be selected.